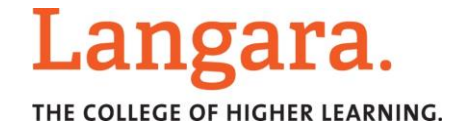

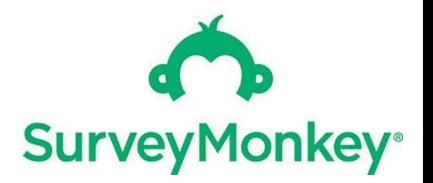

# Survey Monkey Login Instructions

The following are instructions Langara users must follow in order to create and log into your Survey Monkey account successfully. Please read carefully and follow each step.

### **The instructions include the following critical steps:**

- 1. Signing in to your account via the Langara authentication page
- 2. Setting up your account in the Langara Survey Monkey Group

#### *Important notes:*

- Do not use Internet Explorer when accessing Survey Monkey
- Do not attempt to access your Survey Monkey account via the Survey Monkey website. Langara users have a specific link to access the Langara Survey Monkey Group and Enterprise Account features.

## 1. Setting up your account in the Langara Survey Monkey Group

- Go to the following link: **[surveymonkey.com/user/sso/Langara](http://surveymonkey.com/user/sso/langara)** NOTE: Do not use Internet Explorer
- You will be taken to the Langara authentication page
- Log in with your Federated ID:
	- o Your *Computer User ID* **+** *@langara.ca* (ex: jsmith@langara.ca)
	- o Password is the same one that you use to login to on-campus computers (i.e., accompanies your Computer User ID)

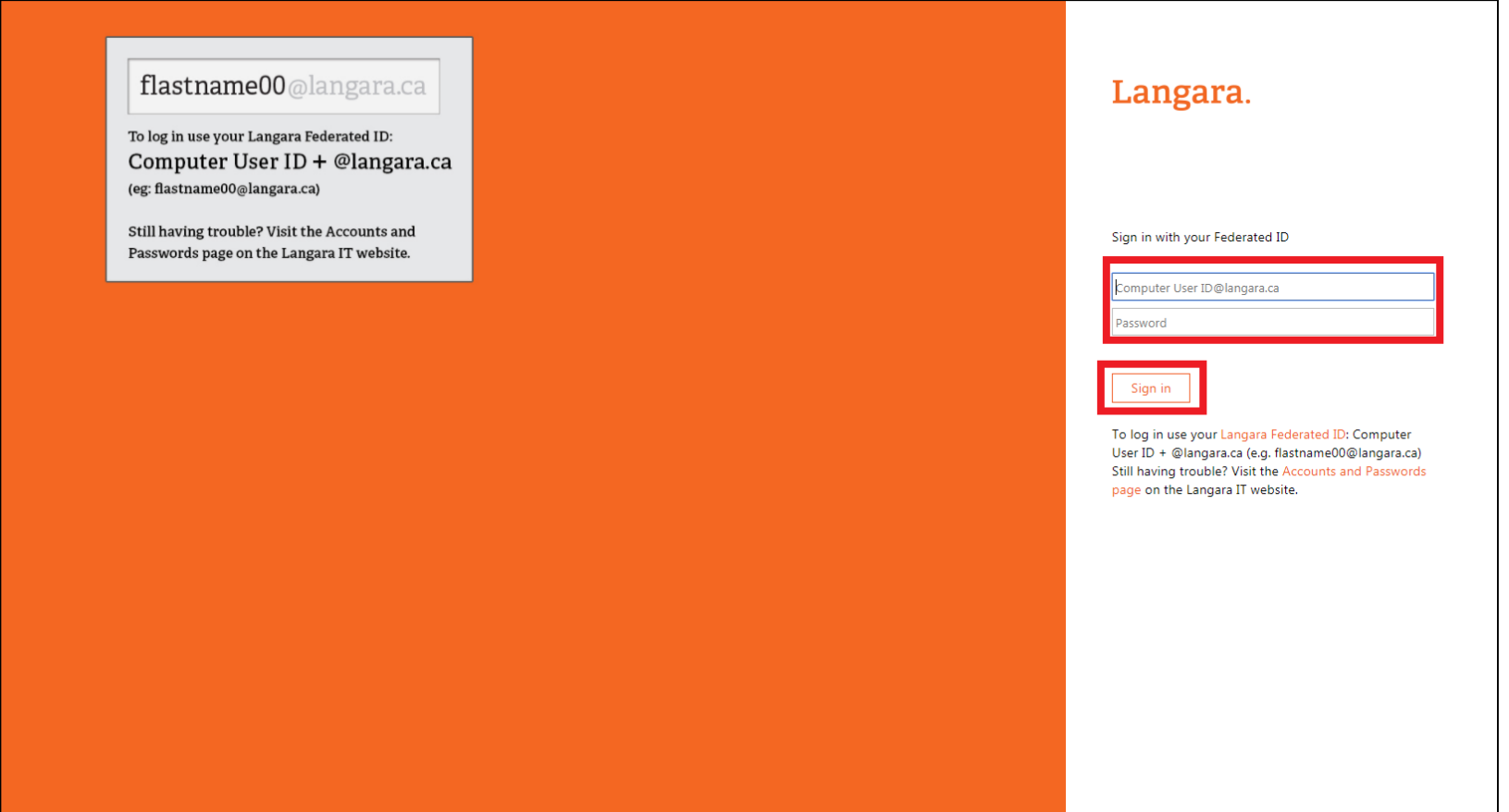

## 2. Converting your Account to the Langara Survey Monkey Group

After logging in via the Langara authentication page, you will be taken to the following page:

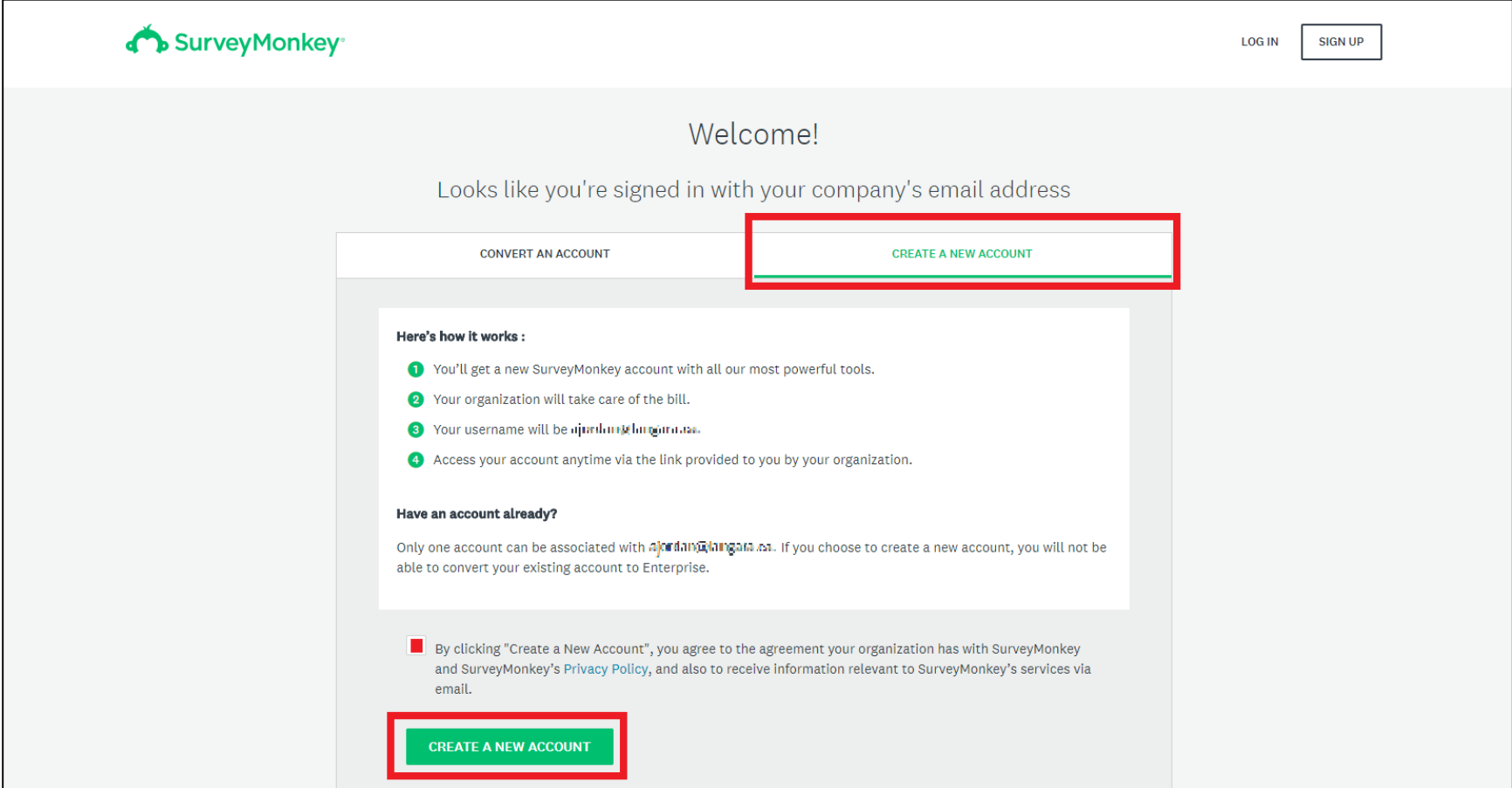

- Select the "**CREATE A NEW ACCOUNT**" option
- Under "Here's how it works" step 3, you should see your @langara.ca email address as your username
- Check the box to agree to Privacy Policy
- Select "**CREATE A NEW ACCOUNT**"
- You will be taken to the following page:

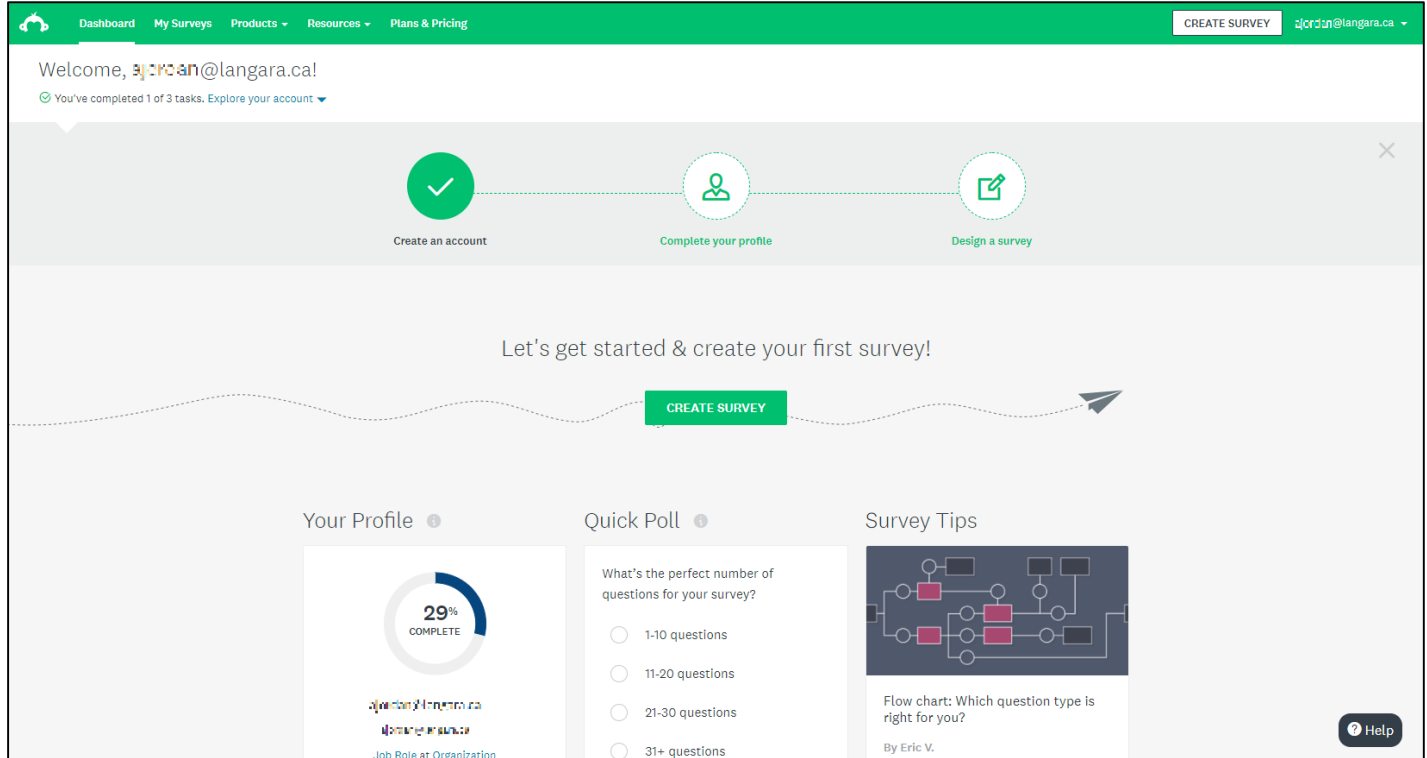

- Success! Your account has been set up
- You may begin using Survey Monkey

**IMPORTANT NOTE:** After you created your account, you must always login via the following link: **[surveymonkey.com/user/sso/Langara](http://surveymonkey.com/user/sso/langara)**

This link directs you to the Langara Group for Survey Monkey and access to the Langara Enterprise Account and features. DO NOT login via the Survey Monkey website.